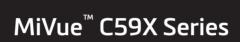

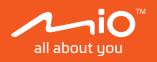

Revision: R00 (12/2023)

#### Disclaimer

The screenshots in this manual may differ between different operating systems and software versions. You can download the latest User Manual of your product from Mio™ website (www.mio.com).

Specifications and documents are subject to change without notice. MiTAC does not warrant this document is error-free. MiTAC assumes no liability for damage incurred directly or indirectly from errors, omissions or discrepancies between the device and the documents

#### Note

Not all models are available in all regions.

Depending on the specific model purchased, the colour and look of your device and accessories may not exactly match the graphics shown in this document.

MiTAC Europe Ltd.

The Pinnacle, Station Way, Crawley RH10 1JH, UK

MiTAC Europe Ltd. Sp. Z o. o, Oddzial w Polsce ul. Puławska 405 A, 02-801 Warszawa, Poland

# **Table of Contents**

| Getting to know your dash cam         | 4  |
|---------------------------------------|----|
| Using a memory card                   | 6  |
| Formatting a card                     | 6  |
| Using your dash cam in a vehicle      | 7  |
| Precautions and notices               |    |
| Mounting the dash cam                 |    |
| Turning the dash cam on               |    |
| Dash cam interface                    |    |
|                                       |    |
| Recording in driving mode             |    |
| Continuous recording  Event recording |    |
| · ·                                   |    |
| Parking mode                          |    |
| Camera mode                           | 14 |
| Playback mode                         | 15 |
| Safety camera alerts                  | 16 |
| Adding a safety camera                | 16 |
| Updating safety camera data           | 17 |
| Getting connected                     | 18 |
| MiVue Pro                             | 18 |
| Setting up a WIFI connection          | 18 |
| Updating your dash cam                | 18 |
| Customising the settings              | 19 |
| File Playback                         | 19 |
| WIFI                                  | 19 |

| Sound Recording             | 19 |
|-----------------------------|----|
| SafetyCam                   | 19 |
| Parking Mode                | 20 |
| Video Recording             | 20 |
| System                      | 21 |
| Format                      | 22 |
| MiVue Manager               | 23 |
| Installing MiVue Manager    | 23 |
| Playing the recording files | 23 |
| For more information        | 26 |
| Caring for your device      | 26 |
| About GPS                   | 27 |
| Safety precautions          | 27 |
| Regulatory information      |    |
| WEEE                        | 31 |
|                             |    |

# Getting to know your dash cam

① Screenshots and other presentations shown in this manual may differ from the ones generated by the actual product.

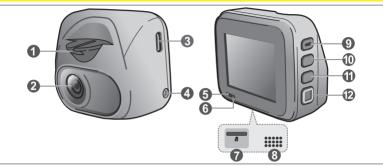

- Mounting socket
- 2 Camera lens
- 3 USB-C connector
- 4 Rear camera connector \*
- System indicator
- 6 Microphone

- Memory card slot
- 8 Speaker
- 9 Menu/Back button \*\*
- Safetycam/Up button \*\*\*
- Camera/Down Button \*\*\*\*
- Event/Ok Button

<sup>\*</sup> For selected models only

<sup>\*\*</sup> Press and release to turn the device on, press and hold for 2 seconds to turn the device off, press and hold for more than 8 seconds then release the button to restart the device

<sup>\*\*\*</sup> Press and hold to activate Parking Mode (if enabled) monitoring

<sup>\*\*\*\*</sup> Press and hold to switch between dash cam and rear camera (if installed) views

## MiVue rear recording camera

Depending on the model purchased, a rear recording camera may be included with the dash cam for monitoring events taking place behind the vehicle.

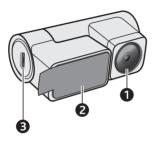

- Camera lens
- 2 Mounting base
- 3 Micro-USB connector

① Make sure the device's recording resolution is set to 1080p 30 FPS Dual ( > Video Recording > Video Resolution) to enable the rear recording camera.

# Using a memory card

① MiTAC does not guarantee the product's compatibility with MicroSD cards from all manufacturers.

You have to insert a memory card before you can start recording. You should use separate MicroSD cards for recording and for regular data storage.

Insert the memory card before powering on your Mio. DO NOT remove the memory card during recording. Turn the device off before removing the memory card.

Hold the card (MicroSD) by the edges and gently insert it into the slot as shown in the illustration. Do not apply pressure to the centre of the memory card

To remove a card, gently push the top edge of the card inwards to release it, and pull it out of the slot.

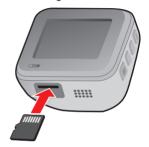

## Formatting a card

Before you start recording, please format the MicroSD card to avoid malfunction caused by files not created by your Mio.

To format a memory card (all data will be erased):

- 1. Press = .
- 2. Select **Format** and press .
- 3. When prompted, press 
  to confirm.

# Using your dash cam in a vehicle

#### **Precautions and notices**

- Do not operate the device while driving. Using this product does not change the
  requirement for a driver to take full responsibility for his or her driving behaviour.
  This responsibility includes observing all traffic rules and regulations in order to
  avoid accidents, personal injuries or property damage.
- A window mount is needed when using the dash cam in a car. Make sure that you
  place the dash cam in an appropriate place, so as not to obstruct the driver's view
  or deployment of airbags.
- Make sure that no object is blocking the camera lens and no reflective material is placed near the lens. Please keep the lens clean.
- If the car's windscreen is tinted with a coating, it may impact recording quality.
- To ensure the highest quality recordings, you are advised to place the dash cam near the rear view mirror
- Select an appropriate location for mounting the device in a vehicle. Never place the device where the driver's field of vision is blocked.
- If the car's windscreen is tinted with a reflective coating, it may be athermic and impact GPS reception. In this instance, please mount your device in a "clear area".
- The system will automatically calibrate the G-sensor of the device during startup.
   To avoid G-sensor malfunction, always turn the device on AFTER it is properly mounted in the vehicle.

### Mounting the dash cam

Make sure your car is parked on level ground. Follow the instructions below to mount your dash cam in a vehicle securely.

- Before attaching the device mount to the windscreen, it is recommended to clean
  the windscreen with rubbing alcohol and make sure that the installation area is
  free of dust, oil and grease.
- Attach the static cling film to the windscreen, and then install the mount over the static cling film.

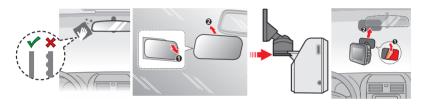

- Route the cable through the top ceiling and the A-pillar so that it does not interfere
  with driving. Make sure that the cable installation does not interfere with the
  vehicle's airbags or other safety features.
- When adjusting the angle of mounting, make sure that the camera's view is parallel with the level ground, and the ground to sky ratio is close to a 50/50 split.
- The placement of the device and cables may vary depending on the vehicle model. If you encounter any problems during installation, contact a skilled installer (such as the service personnel of the vehicle) for assistance.

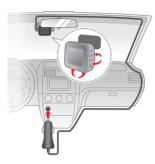

• If the model purchased includes a rear recording camera, follow the connection diagram below to install it.

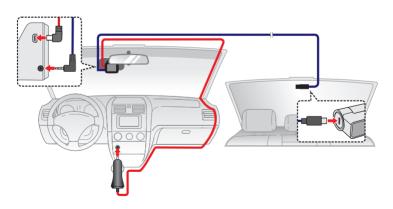

# Turning the dash cam on

Complete the installation according to the instructions in the "Using your dash cam in a vehicle" section. Once the vehicle engine is started, the dash cam automatically turns on. You can also turn the device on or off manually by pressing the power button (the topmost function button).

When you power on your Mio for the first time, follow the on-screen prompts to complete the following:

- · Select your preferred language.
- · Set up the correct date and time for your recordings.
- · Set the preferred distance unit.

#### Dash cam interface

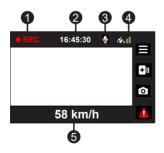

- Recording indicator
- 2 Time display
- 3 Microphone status
- 4 GPS signal indicator
- 6 Driving speed display

## Changing display mode

If a rear recording cam is connected, the o button can also be used to switch between display modes. Press and hold the button for two seconds to switch between front and rear recording camera views.

# Recording in driving mode

### Continuous recording

The system will automatically begin continuous recording shortly after start-up.

When recording is in progress, you can manually stop recording by pressing 

responsible to return to the recording screen; the system will start recording automatically.

The recording may be divided into several video clips; recording will not stop between video clips. When your memory card fills up with continuous recordings, it will automatically record over the oldest existing files in this category.

Continuous recordings can be found in the "Normal" category for file playback.

## **Event recording**

By default, if an event happens, such as a sudden impact, high speed driving, an aggressive turn or an accidental crash during continuous recording, the G-sensor will prompt your Mio to start recording the event.

Event recording will save the duration from several seconds before until several seconds after the event. Event recording can last longer if the sensor is triggered again during recording. When your memory card fills up with event recordings, it will record over the oldest existing files in this category.

If you want to manually start an event recording while continuous recording is in progress, press the Event button ( 1 ). You can manually stop recording by pressing and the system will resume continuous recording.

Event recordings can be found in the "Event" category for file playback.

# Parking mode

- This feature is not available on all models.
- ① For this mode, you must use an additional power source such as Mio SmartBox uninterruptible power cable which is sold separately.

Your dash cam supports the parking recording function. Parking mode is disabled by default. Before enabling Parking mode, please check the memory storage allocation of your device. Select > System > Storage Allocation to set a proper allocation for parking recording. Changing the allocation will erase the memory card, so save any videos or photos to your computer first.

You can enable the function by selecting > Parking Mode > Parking Mode > Smart Mode or Passive Mode.

- Smart Mode: Supports recordings that are triggered by the G-sensor and motion detection. Smart parking mode is activated automatically after ignition key is in off position or when the car stops moving for about 5 minutes, depending on Auto Entry settings.
  - The display is turned off while operating under this mode, press any of the function buttons to activate the display.
- Passive Mode: Supports recordings after G-sensor detections are triggered. When
  Passive Mode is enabled, the system will enter Parking Mode after the device is
  powered off.
  - While the dash cam is recording, press any of the function buttons to activate the screen. The dash cam will power off again once recording is complete.

The parking recording will save the duration from several seconds before until several seconds after an event. The parking recording can last longer if the sensor is triggered again during recording. When your memory card fills up with parking recordings, it will record over the oldest existing files in this category.

To exit Parking mode and resume continuous recording, press : Parking recordings can be found in the "Parking" category for file playback.

# Camera mode

Press to take a photograph with the dash cam and rear recording camera (if purchased and installed). Photos can be found under the "Photo" category for file playback.

# Playback mode

To select a video or photo for playback:

- 1. Press = > File Playback > <
- 2. Select the desired type and then press .
- 3. Press  $\leftarrow$  /  $\rightarrow$  to select the desired file from the list then press  $\checkmark$  .
- 4. Press K / N to view the previous/next file.
- 5. When viewing a photo, you can press ••• to do the following:
  - Views the corresponding rear/front photo (for selected models only).
  - · Deletes the file.
- 6. When viewing a video, you can press ••• to do the following:
  - · Starts or pauses the playback.
  - Plays the corresponding front/rear video (for selected models only).
  - · Deletes the file.
- ① Deleted files cannot be recovered. Make sure to back up your files before deletion.

# Safety camera alerts

① For legal reasons, the safety camera function is not available in all countries.

You can receive alerts to warn you about the locations of safety (speed) cameras which will enable you to monitor your speed through these areas.

When a safety camera appears and is positioned in the detectable direction, you will receive alerts. The screen will display a visual alert and you will also receive audio warnings.

When the alert sound setting is set to Beep:

- When your car approaches a safety camera, you will receive a normal beep alert.
- When your car approaches a safety camera at a speed over the set threshold, you will receive a persistent beep alert until your car speed drops lower than the appropriate speed limit.
- When your car passes through a safety camera, you will be notified by a different beep alert.

### Adding a safety camera

① You can add a custom safety camera only when a GPS fix is established.

Your dash cam allows you to customise the safety camera database. You can add up to 100 custom safety cameras in your dash cam.

Follow the steps to configure a custom safety camera:

- To add a custom safety camera in the current location, press on the recording screen.
- The next time you pass by the same location, you will receive alerts issued by the dash cam

- 3. To view the information on the custom safety camera, select > SafetyCam > Custom SafetyCam then select the safety camera that you want to check.
- 4. Press in to remove the custom safety camera from the dash cam.

## Updating safety camera data

MiTAC does not warrant that all types and locations of safety camera data are available as cameras may be added, removed or relocated.

Occasionally, MiTAC may offer you updates of safety camera data. Visit the Mio website for available downloads and follow instructions to complete the update.

# **Getting connected**

#### MiVue Pro

- ① Not all MiVue dash cam models support the MiVue Pro app or all its features.
- ① The MiVue Pro app is compatible with iOS 9.0 (and above) and Android 5.0 (and above) devices. MiTAC does not guarantee the product's compatibility with smartphones from all manufacturers.

MiVue Pro allows you to view, share and back up the videos recorded on a MiVue dash cam via WIFI. Search for "MiVue Pro" in the Apple App Store or Google Play Store to download the app for free.

## Setting up a WIFI connection

① The WIFI connection between your Mio and smartphone is not Internet-enabled.

The WIFI function allows you to connect the dash cam to your smartphone.

- The WIFI function is disabled by default. You can enable WIFI by selecting > WIFI > Connect App. Once enabled, the WIFI setting screen displays the SSID and password of the dash cam.
- 2. On your smartphone, open MiVue Pro and follow the on-screen instructions to set up the connection.

# Updating your dash cam

Occasionally, MiTAC may offer you various software updates (including device firmware, safety camera data, and audio data). You can upgrade the data using OTA updates via MiVue Pro. When new data is available for download, you will be asked to upgrade the data after opening the app. Follow on-screen instructions to complete the update.

# Customising the settings

① Not all setting items and options are available for all models.

Press to customise system settings.

## File Playback

Plays recorded videos and photos.

#### WIFI

- · Connect App: Turns on WIFI.
- · Change Password: Changes the WIFI password.

### Sound Recording

Sets if you want to include sounds in the recordings. A system icon () is shown on the top of the recording screen if sound recording is disabled.

### SafetyCam

- · Detection: Enables or disables safety camera alerts.
- Alert Sound: Turns on (Beep or Voice) or off (Mute) the alert sound.
- Alert Distance: The system will alert you at a preset distance (Short, Medium or Long) when a safety camera is ahead.
- Alert Method
  - Smart Alert: Sets the alert distance function according to the current GPS car speed.
  - Standard Alert: Sets the alert distance function according to the speed limit.
- Threshold: Sets the speed value for the dash cam to start issuing alerts.

- Cruise Speed Alert: Sets the limit for the cruise speed. When you drive at a
  cruise speed over the set value, you will receive alerts by the dash cam.
- Custom SafetyCam: Lists all custom safety cameras which are sorted by the created time.

### **Parking Mode**

- Parking Mode: When enabled, the dash cam will automatically start recording when it detects movements or if an event happens while the vehicle is parked.
- Detection Method: Sets the parking detection method to Only G-sensor or Both (motion and G-sensor).
- Auto Entry: Sets the mode (Easy, Medium or Difficult) for the system to enter Parking mode automatically.
- G-Sensor Sensitivity: Sets the sensitivity level of the G-sensor that allows automatic triggering of parking recording when the dash cam is in Parking Mode.
- Motion Detection: Sets the sensitivity level of motion detection to Low, Medium or High.
- Motion Area: Sets the area of motion detection to Whole Area or Main Area Only.

## Video Recording

- Video Clip Length: Sets the length of each video clip for a continuous recording.
- Video Resolution: Sets the resolution of the video.
- Frequency: Sets the frequency for the camera to avoid problems caused by artificial light sources that are not constant.
- EV: Sets the exposure level to adjust the brightness of the image.
- G-Sensor Sensitivity: Sets the sensitivity level of the G-sensor that allows automatic triggering of the event recording while continuous recording is in progress.

- Stamps: Sets the information (Coordinates or G-Sensor) that will be displayed on the recorded video.
- Speed stamp: Displays the driving speed on the recorded video.
- Text stamp: Displays customisable text information.
- Privacy Mode: When enabled, continuous recording is turned off while only
  Event recordings triggered by the G-sensor and manual recording are allowed.

### System

- Satellites: Displays the status of the GPS/GLONASS signal reception. You can
  press and then select GPS or GLONASS for better signal reception if the
  need arises.
- Date/Time: Sets the system date and time.
  - Use GPS time: Select the Time Zone and Daylight Saving Time settings for your location.
  - Manual: Use + / to adjust the value of the selected field; press -> and repeat the step until all fields have been changed. When done, press ...
- Welcome Sound: Enables or disables the notification sounds during start-up.
- System Sound: Enables or disables system notification sounds.
- · Volume: Adjusts the volume level.
- LCD Standby
  - · Always On: Keeps the LCD on.
  - HUD: Only displays time and speed information on the screen.
  - 10 sec / 1 min / 3 min: Sets the timer for the LCD to turn off automatically after recording starts.
- Language: Sets the language.
- · Distance Unit: Sets the preferred distance unit.

- Storage Allocation: The system offers several memory configurations for storing videos and photos. Select a suitable configuration based on usage.
- Restore to Defaults: Restores system settings to the factory defaults.
- Version: Displays software information.

### **Format**

Formats the memory card (all data will be erased).

# MiVue Manager

① Not all features are available for every model.

MiVue Manager™ is a tool for you to view the videos recorded on a MiVue dash cam.

## Installing MiVue Manager

Download MiVue Manager from the Support page of Mio website (<a href="www.mio.com/support">www.mio.com/support</a>) and follow the on-screen prompts to install it. Make sure to download the correct software version (Windows or Mac) according to your computer's operating system.

# Playing the recording files

- Remove the memory card from the dash cam and access the card on the computer via a card reader. Copying the recording files to your computer for backup and playback is highly recommended.
- 2. Start MiVue Manager on the computer.
  - By default, MiVue Manager shows the calendar and the file list on the right.
  - When a recording file exists, you will see the date marked with a "•". Click that date to display the files that were recorded on that date.
  - You can select the file type to display: Event / Normal / Parking.
  - To display all files in the current folder, click All. To return to the calendar view, click Calendar.
- 3. Double-click the desired file on the file list to start playback.

4. The playback controls are described as follows:

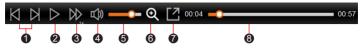

- 1 Skips to the previous / next file on the list.
- 2 Starts or pauses the playback.
- 3 Changes the playback speed to 1/4x, 1/2x, 1x (default), 1.5x, or 2x.
- Mutes or unmutes the volume.
- 6 Adjusts the volume level.
- 6 Activates the Zoom Tool where a section of the image is magnified.
- Plays the video in full screen.
- ② Displays the playback progress. You can click on a point along the track bar to move directly to a different location for the playback.
- 5. During playback, you can view more driving information from the dashboard panel and the G-sensor chart that are displayed below the video playback screen.
  - On the dashboard panel, click to display the map screen. The map screen may not display when the computer is not connected to the Internet or when your MiVue model does not support the GPS function.
  - The G-sensor chart displays data in 3-axis waveform about the car's shift forward/backward (X), to the right/left (Y) and upward/downward (Z).

6. The tool bar allows you to do the following:

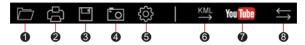

- Selects the folder that stores the recording files.
- Previews and prints the current video image.
- 3 Saves the selected files to the specified location on your computer.
- Captures and saves the current video image to the specified location on your computer.
- 6 Opens the Settings Menu.
  - Change Language: Sets the display language of MiVue Manager.
  - Change Skin: Sets the colour scheme of MiVue Manager.
  - Check for Update: Checks if there is any new version of MiVue Manager (Internet access is required for this feature).
  - **About**: Displays the version and copyright information of MiVue Manager.
- Exports the GPS information of the selected file in the KML format to the specified location on your computer.
- Opens YouTube™ on a web browser for you to upload videos (account required).
- In the playlist, the "F" and "R" marks displayed on the filename indicate that the video comes with a corresponding front video (F) or rear video (R). While playing the video, the screen displays the PIP (picture-in-picture) mode. You can switch the front and rear videos by clicking (for selected models only).

# For more information

## Caring for your device

Taking good care of your device will ensure trouble-free operation and reduce the risk of damage.

- Keep your device away from excessive moisture and extreme temperatures.
- Avoid exposing your device to direct sunlight or strong ultraviolet light for extended periods of time.
- Do not place anything on top of your device or drop objects on your device.
- Do not drop your device or subject it to severe shock. Installation height < 2m.
- Do not subject your device to sudden and severe temperature changes. This
  could cause moisture condensation inside the unit, which could damage your
  device. In the event of moisture condensation, allow the device to dry out
  completely before use.
- The screen surface can easily be scratched. Avoid touching it with sharp objects.
   Non-adhesive generic screen protectors designed specifically for use on portable devices with LCD panels may be used to help protect the screen from minor scratches.
- Never clean your device with it powered on. Use a soft, lint-free cloth to wipe the screen and the exterior of your device.
- Do not use paper towels to clean the screen.
- Never attempt to disassemble, repair or make any modifications to your device.
   Disassembling, modifying or any attempt to repair could cause damage to your device, may inflict bodily harm or damage to property and will void any warranty.
- Do not store or carry flammable liquids, gases or explosive materials in the same compartment as your device, its parts or accessories.

- To discourage theft, do not leave the device and accessories in plain view in an unattended vehicle.
- · Overheating may damage the device.
- Operating temperature: 0 to 45°C.

#### **About GPS**

- GPS is operated by the United States government, which is solely responsible for the performance of GPS. Any change to the GPS system can affect the accuracy of all GPS equipment.
- GPS satellite signals cannot pass through solid materials (except glass). When
  you are inside a tunnel or building, GPS positioning is not available. Signal
  reception can be affected by situations such as bad weather or dense overhead
  obstacles (such as trees, tunnels, viaducts and tall buildings).
- · GPS positioning data is for reference only.

## Safety precautions

- Use only the charger supplied with your device. Use of another type of charger may result in malfunction and/or danger.
- This product is intended to be supplied by a LISTED Power Unit marked with "LPS", "Limited Power Source" and output rated + 5 V dc / 2.0 A.
- Do not use the charger in a high moisture environment. Never touch the charger when your hands or feet are wet.
- Allow adequate ventilation around the charger when using it to operate the device or charge the battery. Do not cover the charger with paper or other objects that will reduce cooling. Do not use the charger while it is inside a carrying case.

- Connect the charger to a proper power source. The voltage requirements are found on the product case and/or packaging.
- Do not use the charger if the cord becomes damaged.
- Do not attempt to service the unit. There are no serviceable parts inside. Replace the unit if it is damaged or exposed to excess moisture.

## **Regulatory information**

For regulatory identification purposes, MiVue C59x series is assigned a model number of N724.

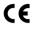

Products with the CE marking comply with the Radio Equipment Directive (RED) (2014/53/EU) - issued by the Commission of the European Community.

Compliance with these directives implies conformity to the following European Standards:

EN 55032: 2015+A11: 2020

BS EN 55032: 2015+A11: 2020

EN IEC 61000-3-2: 2019

EN 61000-3-3: 2013+A1: 2019 EN 55035: 2017+A11: 2020

BS EN 55035: 2017+A11: 2020

IEC 61000-4-2: 2008

IEC 61000-4-3: 2006 + A1: 2007 + A2: 2010

IEC 61000-4-4: 2012

IEC 61000-4-5: 2014+A1:2017

IEC 61000-4-6: 2013+COR1:2015

IEC 61000-4-8: 2009 IEC 61000-4-11: 2020

EN 301 489-1 V2.2.3 (2019-11)

EN 301 489-17 V3.2.4 (2020-09)

EN 301 489-19 V2.2.1 (2022-09)

EN 55032: 2015+A11: 2020

EN IEC 61000-3-2: 2019

EN 61000-3-3: 2013+A1: 2019

EN 61000-4-2: 2009

EN 61000-4-3: 2006+A1: 2008+A2: 2010

EN 61000-4-4: 2012

EN 61000-4-5: 2014

EN 61000-4-6: 2014

EN IEC 61000-4-11: 2020

ETSI EN 300 328 V2.2.2: 2019

ETSI EN 303 413 V1.2.1 (2021-04)

EN IEC 62311:2020

IEC 62368-1:2018 (3rd Edition) (EN IEC 62368-1:2020+A11:2020)

The manufacturer cannot be held responsible for modifications made by the User and the consequences thereof, which may alter the conformity of the product with the CE Marking.

### IEEE 802.11 b/g/n 2.4GHz

• Operating frequency range: 2412 - 2472MHz

• Maximum output power: 19.71dBM

### **Declaration of conformity**

Hereby, MiTAC declares that this N724 is in compliance with the essential requirements and other relevant provisions of Directive 2014/53/EU.

#### **WEEE**

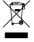

This product must not be disposed of as normal household waste, in accordance with the EU directive for waste electrical and electronic equipment (WEEE – 2012/19/EU). Instead, it should be disposed of by returning it to the point of sale, or to a municipal recycling collection point.